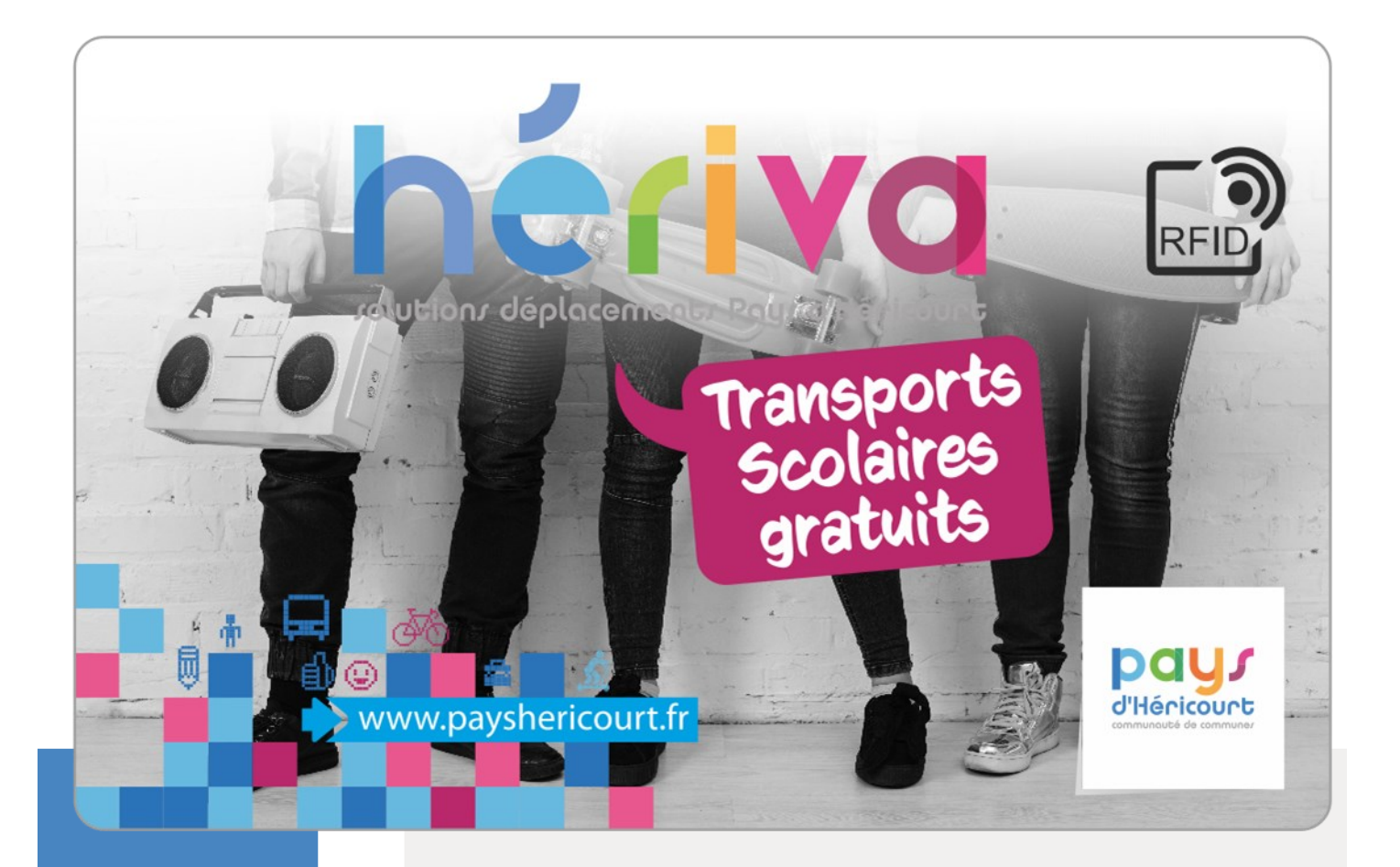

# **GUIDE D'INSCRIPTION AU TRANSPORT SCOLAIRE RENOUVELLEMENT**

www.mon.groupeer.fr

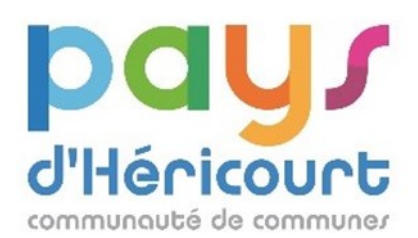

 **En fonction de mon domicile, je choisis le bon service** PAYS D'HERICOURT: site de la CCPH HERICOURT, BUSSUREL: Ville d'Héricourt HORS DU PAYS D'HERICOURT: site de la Région Bourgogne Franche Comté

**En cas de doute :** mobilites@payshericourt ou 03.84.46.98.78

1

2

3

 Je consulte les fiches horaires disponibles sur le site de la CCPH pour choisir les lignes et circuits qui m'intéressent

 Le transport est gratuit mais il est nécessaire de s'inscrire au préalable. Pour les familles séparées, il est possible de choisir des lignes différentes.

- Au moment de l'inscription, il faut choisir **tous les circuits ALLERS et RETOURS utiles**
- **L'inscription doit se faire avant le 20 juillet 2023 impérativement**
- Il est possible de modifier en cours d'année l'inscription et les circuits sous réserve de place disponible

 Des ajustements sur les horaires sont possibles avant la rentrée: toutes les informations seront disponibles sur le site de la CCPH

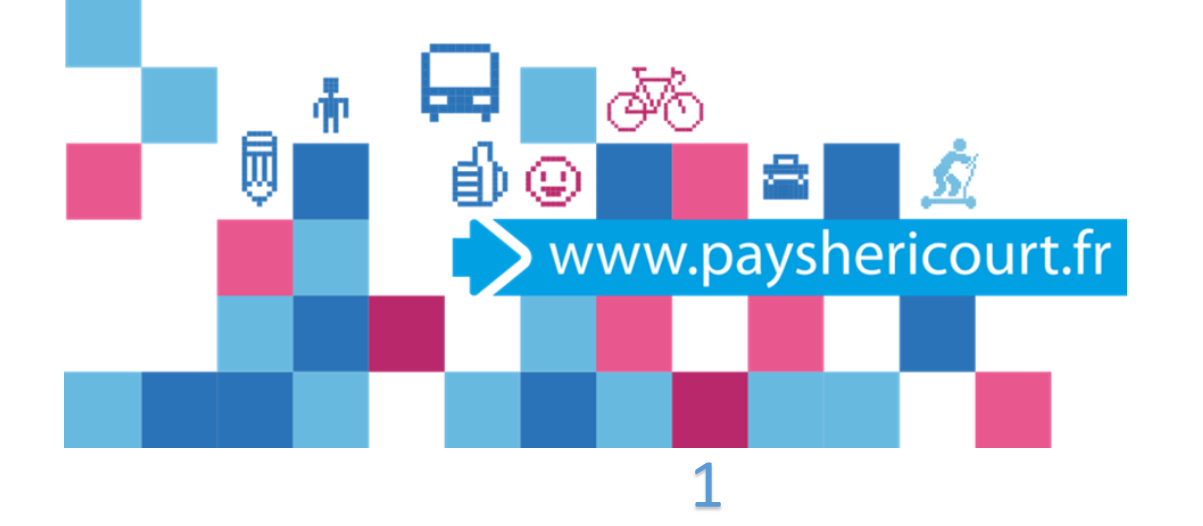

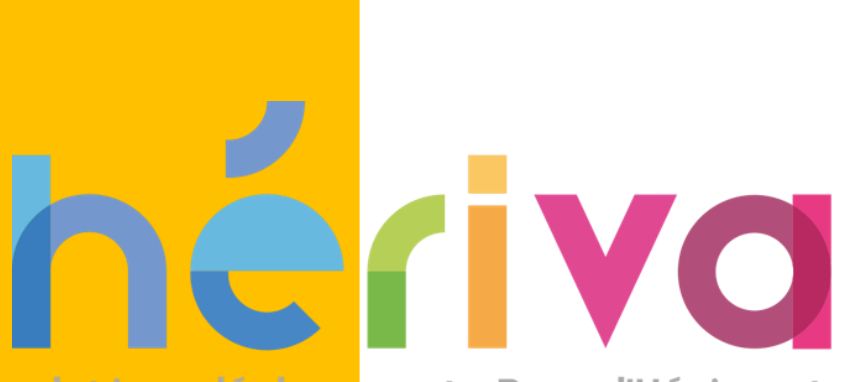

rolutionr déplacementr Payr d'Héricourt

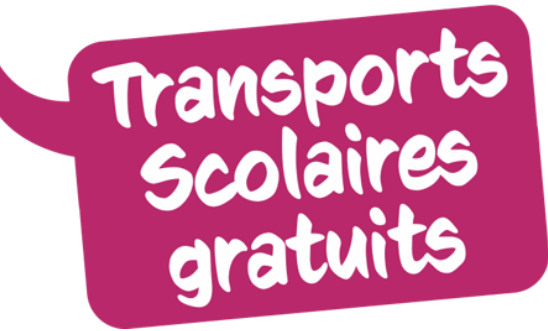

### **RENOUVELLEMENT**

D'INSCRIPTION AU TRANSPORT SCOLAIRE

## 1. Renouvellement du dossier

> Allez sur le site: https://mon.groupeer.fr/signin

#### Se connecter avec l'adresse e-mail et le mot de passe enregistrés l'année passée

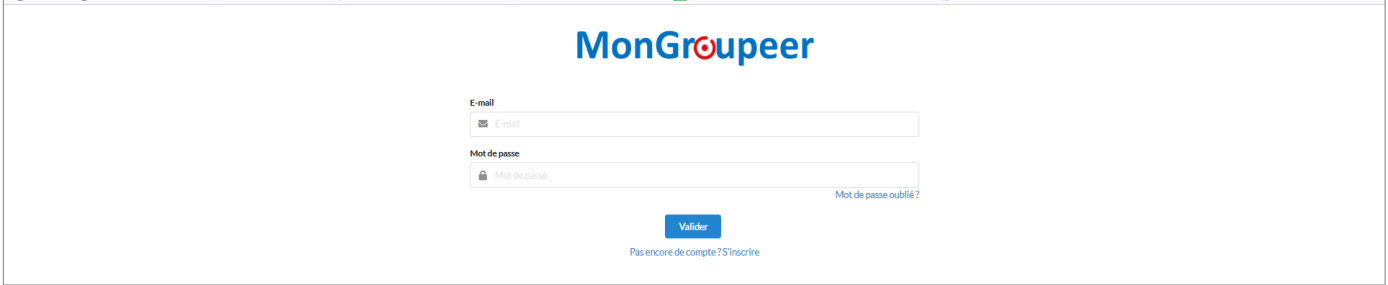

Cliquez sur modifier pour accéder au dossier de votre enfant

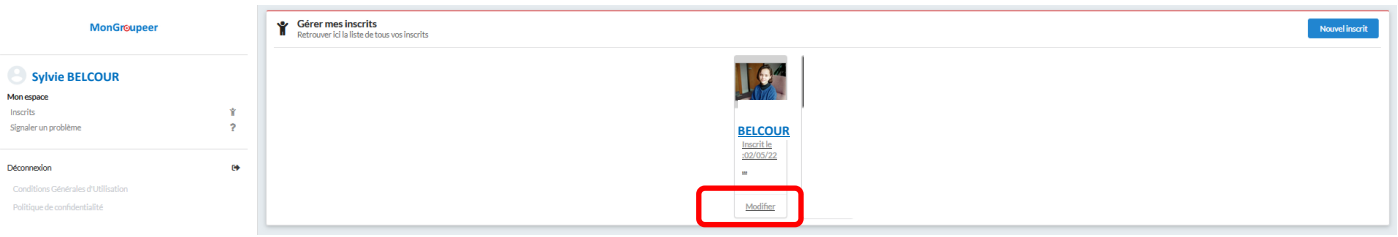

#### Cliquez sur s'inscrire à un nouveau service, le code est **HERIVA2023**

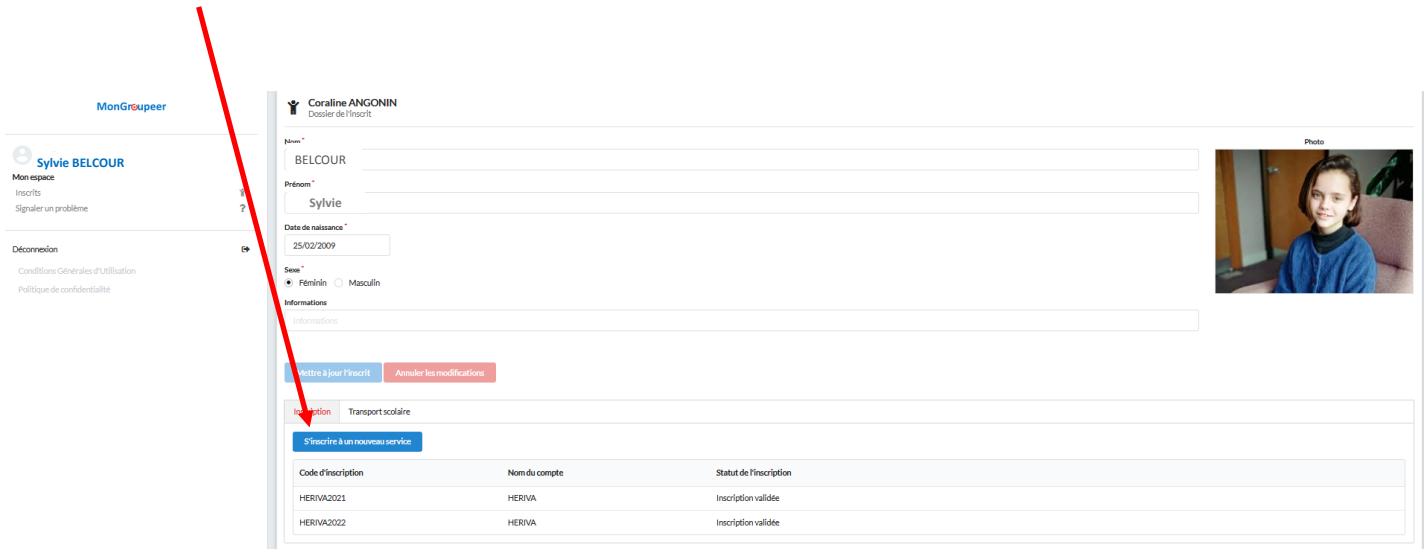

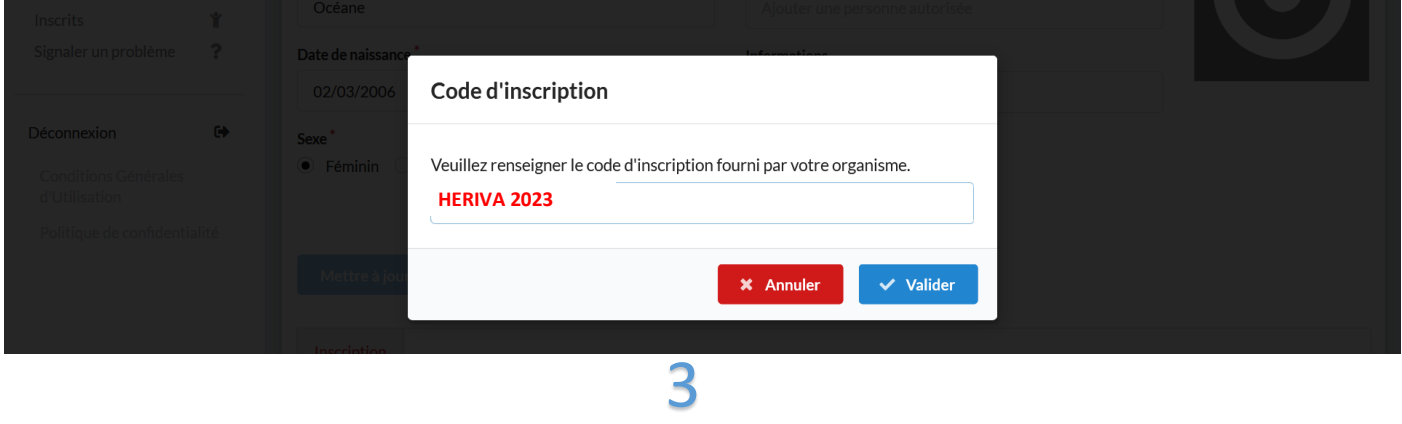

# 3. Remplir le dossier d'inscription

#### Complétez les informations administratives

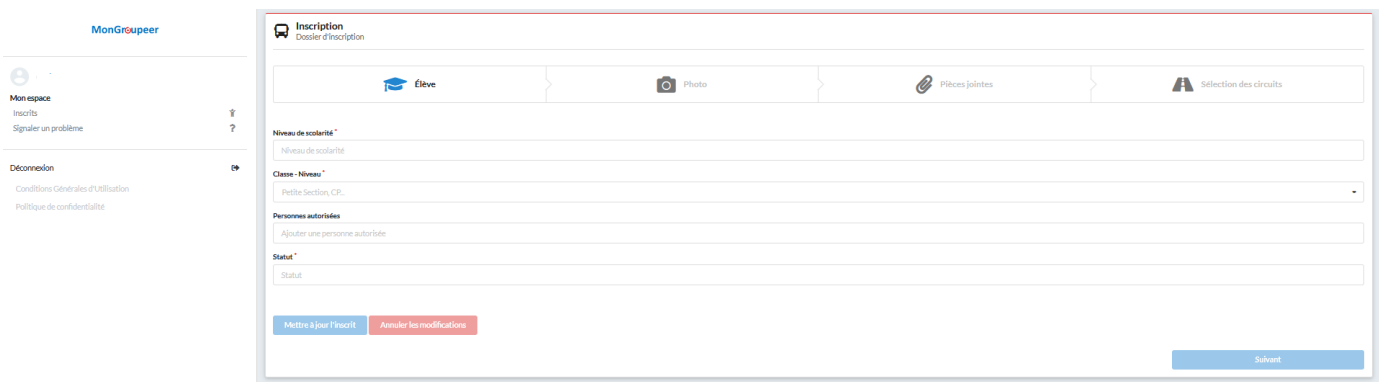

#### Téléchargez une photo au format « identité » de type .jpg ou .jpeg

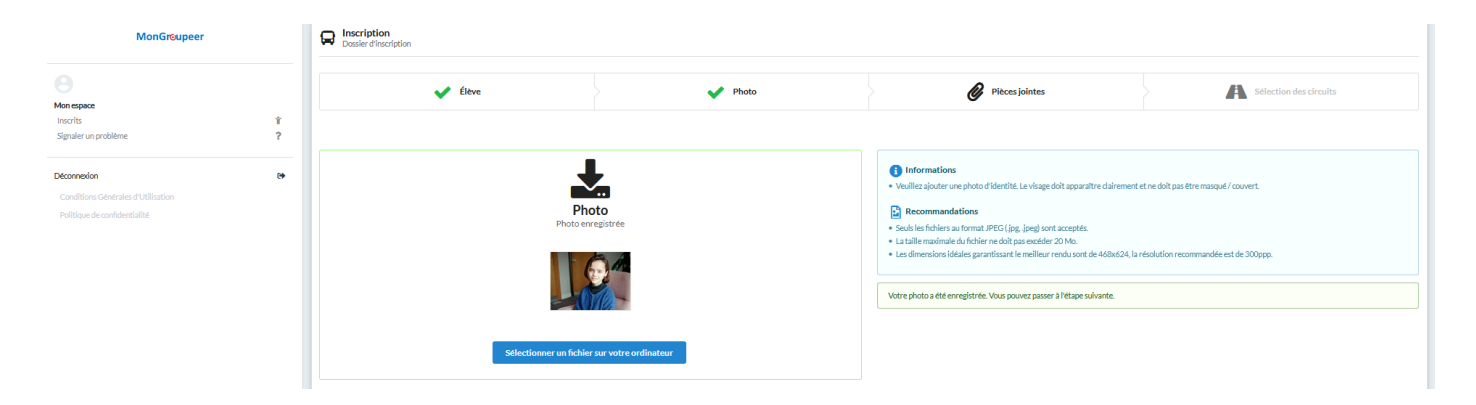

Téléchargez le document justificatif demandé: justificatif de domicile de moins de 3 mois (facture électricité, gaz, téléphone fixe, internet ou quittance de loyer)

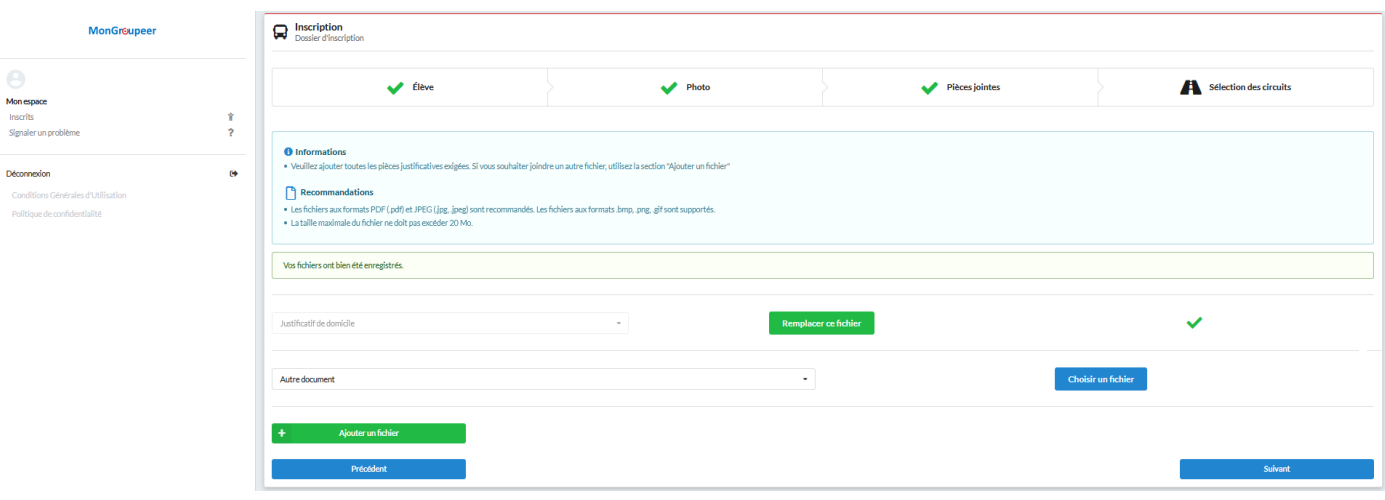

### 4. Sélection des circuits, arrêts, fréquence

 Vous allez maintenant sélectionner les circuits auxquels vous souhaitez inscrire votre enfant, ainsi que les jours et les arrêts de montée et descente.

Afin d'afficher la liste des circuits qui vous intéressent, renseigner un filtre de recherche, soit par ligne (S01, S02....) soit par arrêt de montée ou descente et cliquez sur « filtrer »

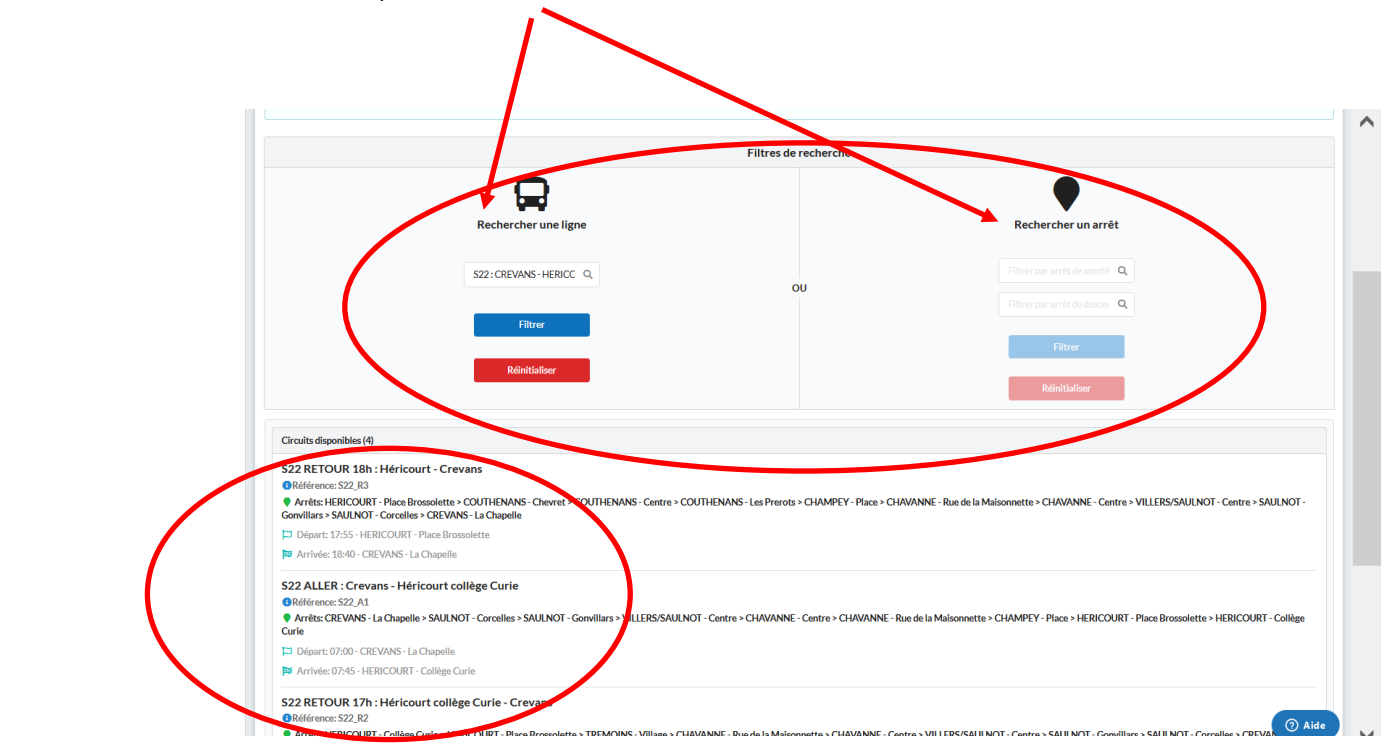

- Sélectionnez les circuits souhaités
- Sélectionnez les arrêts de montée et descente et cliquez sur « appliquez à tous les jours de circulation du circuit »
- $\triangleright$  Confirmez

#### **Un circuit correspond à 1 trajet, n'oubliez pas d'inscrire tous les allers et retours**

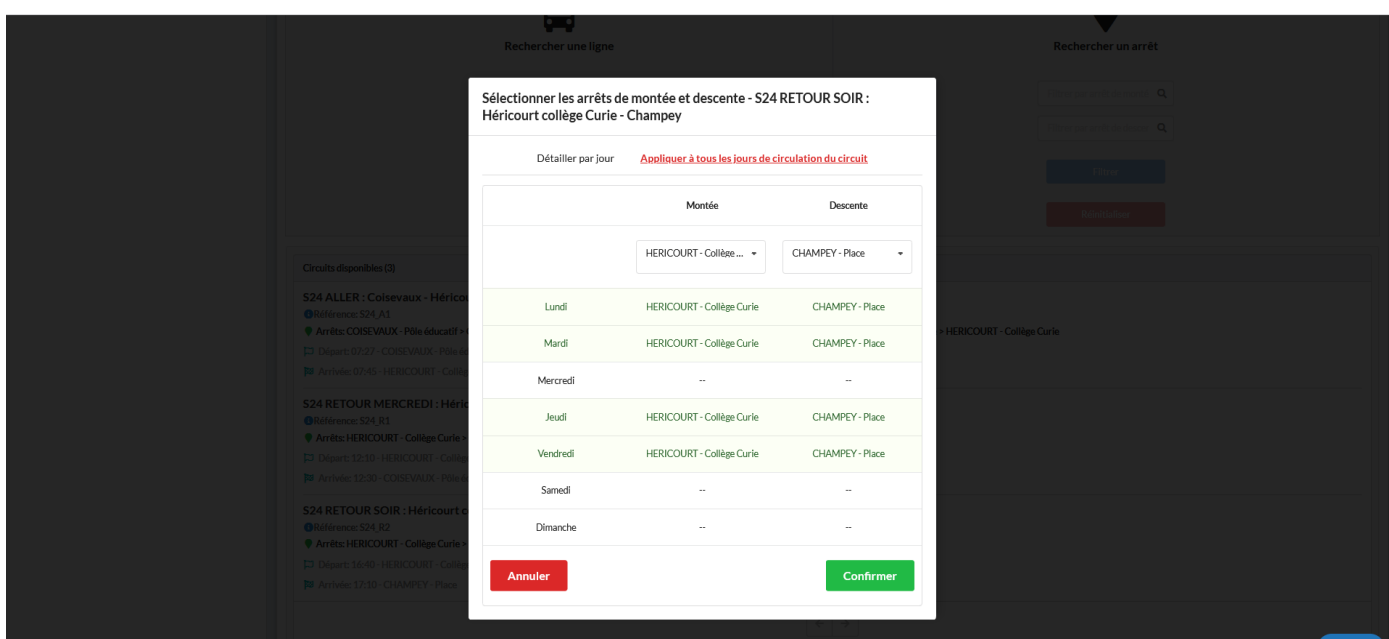

# 5. Terminer l'inscription / nouvelle inscription

Quand vous avez saisi tous les circuits auxquels vous souhaitez inscrire votre enfant, cliquez sur « Terminer »

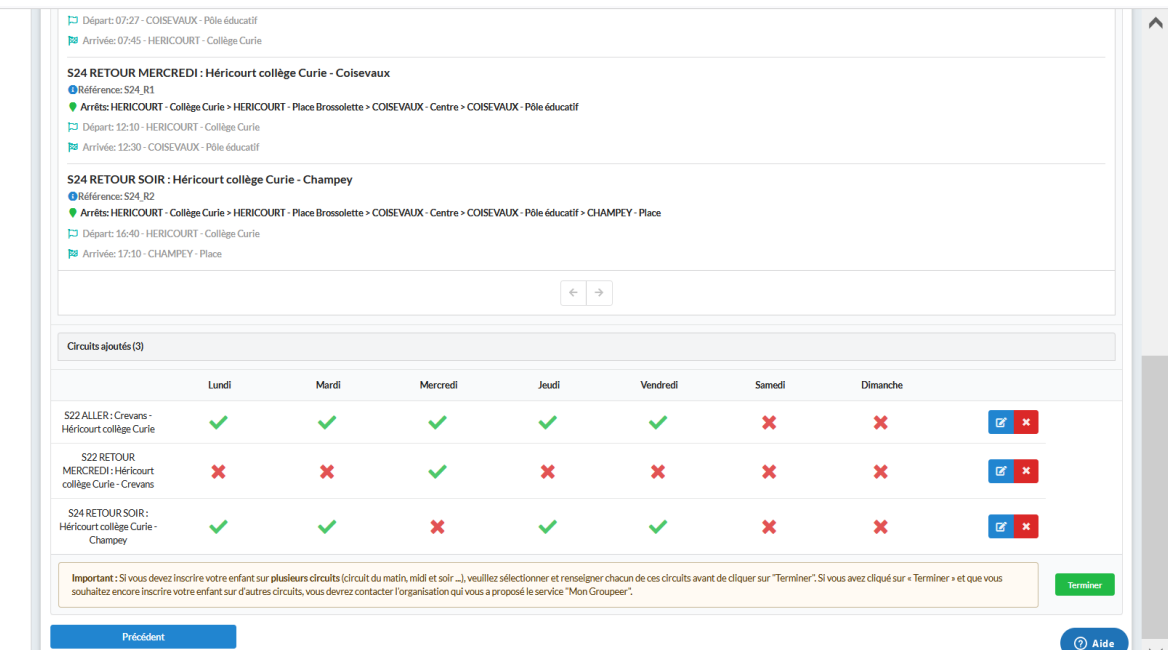

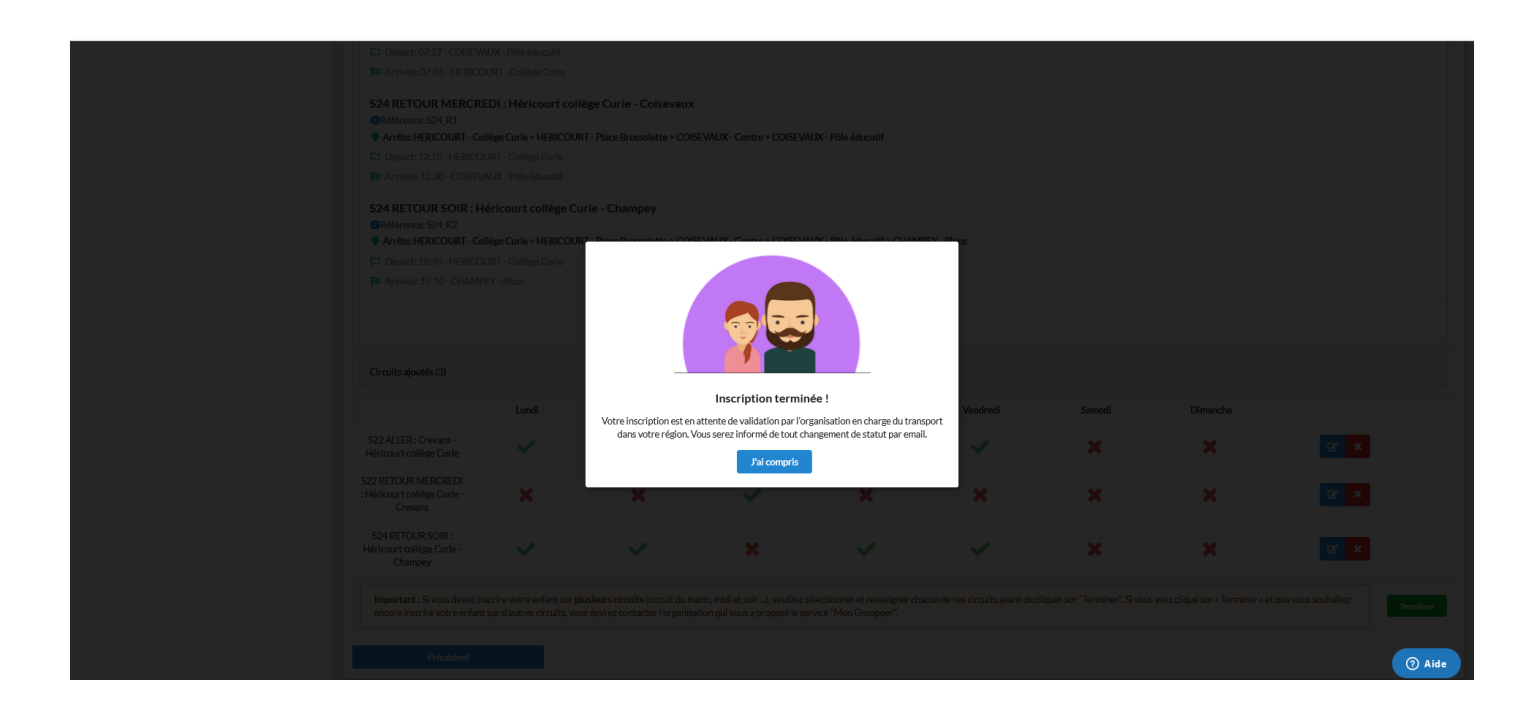

L'état de votre demande d'inscription est consultable sur la fiche inscrit de chaque enfant, sur votre compte:

#### https://mon.groupeer.fr/signin.

 Se connecter avec votre adresse mail et mot de passe créé (si mot de passe oublié ou perdu, cliquez sur « réinitialiser le mot de passe » pour générer un nouveau mot de passe).

 Si votre dossier est incomplet ou non conforme (Absence de circuits, photos au mauvais format et/ou justificatif non valable..) votre demande sera rejetée et vous recevrez un mail en provenance de « support@groupeer.fr ». Vous devrez alors vous connecter à votre compte et modifier votre demande. Lorsque les modifications sont faites cliquez sur « Renvoyer »

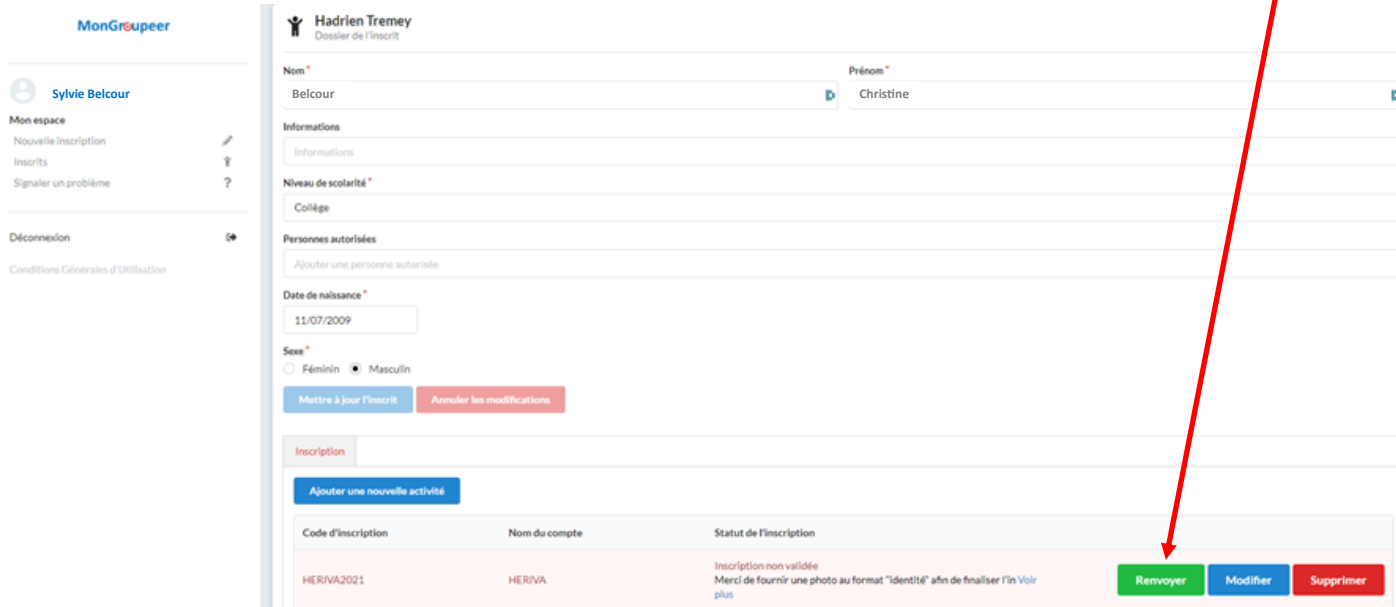

**Votre titre de transport (carte et badge) adressé l'année dernière est maintenant réinitialisé en fonction des informations communiquées.** 

**Le titre de transport est à conserver pendant toute la scolarité :**

- **La carte pour le collège et lycée**
- **Le badge de la maternelle au CM2**

**Les enfants passant du CM2 à la 6ème se verront adresser une carte quelques jours avant la rentrée**

Vous pouvez inscrire d'autres enfants, en cliquant sur « Nouvelle inscription » et en suivant le même parcours que précédemment.

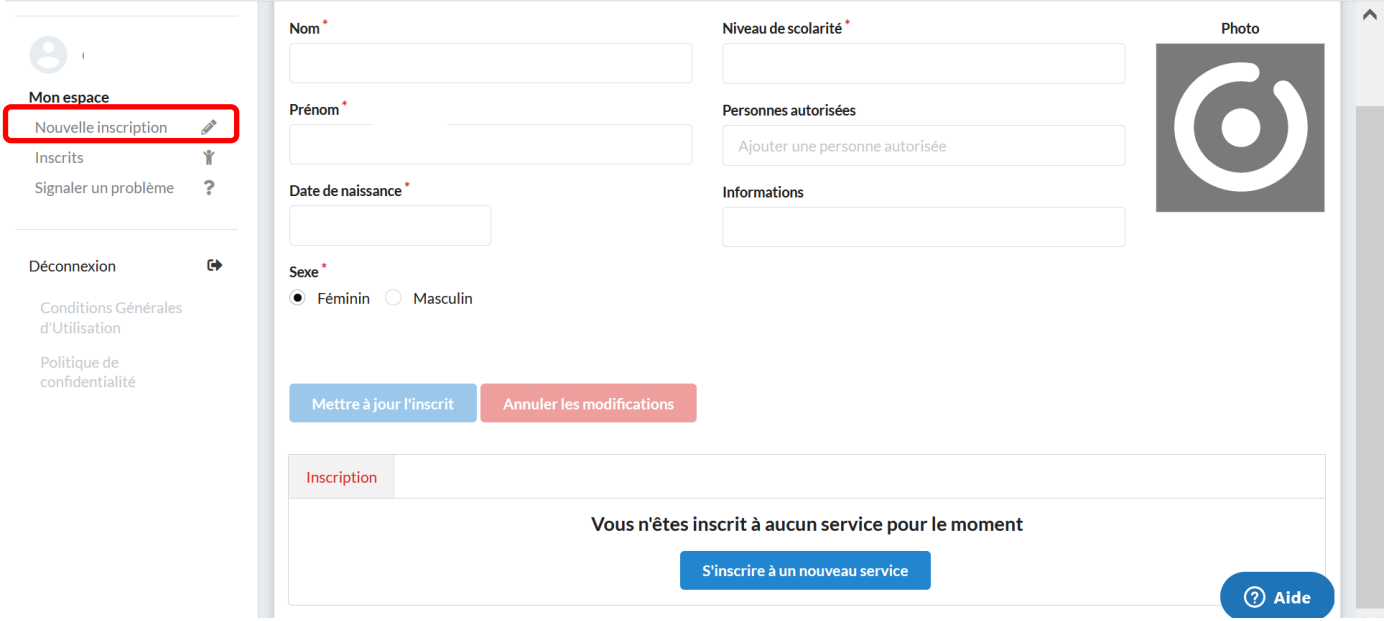